# **DDB/DDBSP 2021 Installation Guide**

**DDBSP** - Dortmund Data Bank Software Package

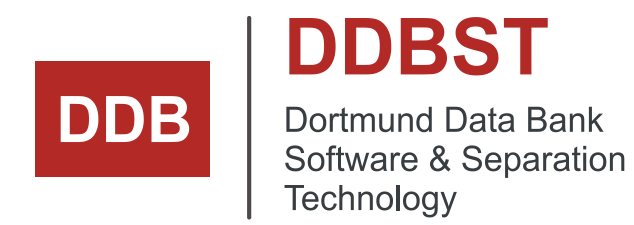

DDBST - Dortmund Data Bank Software & Separation Technology GmbH Marie-Curie-Straße 10 D-26129 Oldenburg Tel.: +49 441 36 18 19 0 Fax: +49 441 36 18 19 10 [support@ddbst.com](mailto:support@ddbst.de) [www.ddbst.com](http://www.ddbst.com/)

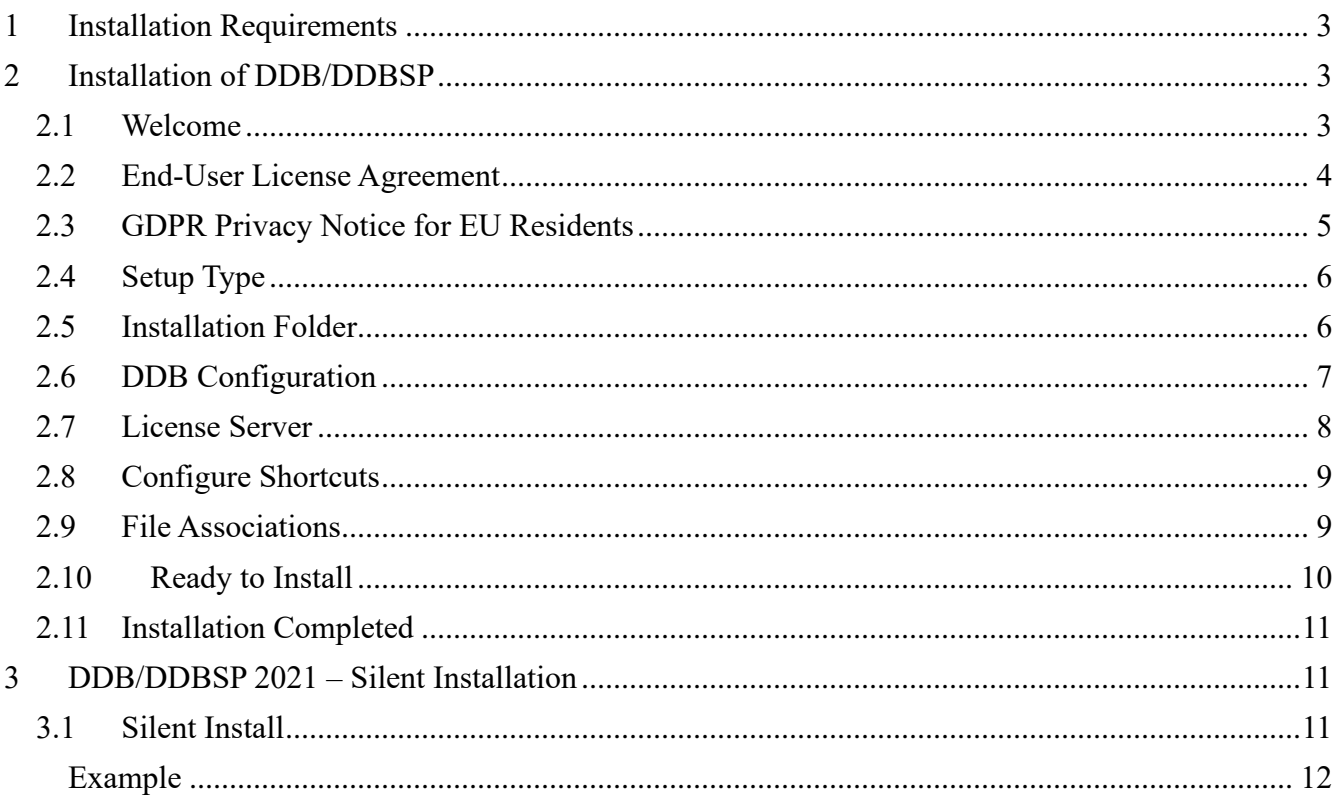

2021

# <span id="page-2-0"></span>**1 Installation Requirements**

To install DDB/DDBSP administrative rights are required. On *Terminal Server* editions the setup has to be started from the "add/remove programs" dialog of the control panel.

DDB/DDBSP needs a valid license to run. The license can reside on the local computer (single-user license) or can be served by a license server (concurrent license). The installation of a license is described in the *RLM License Configuration* documentation.

An officially supported Microsoft Windows version at release time is required.

# <span id="page-2-1"></span>**2 Installation of DDB/DDBSP**

The DDB/DDBSP setup can be started within the *DDBSP Setup* program (see [Figure 1\)](#page-2-3).

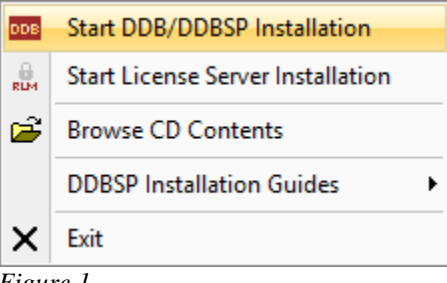

<span id="page-2-3"></span>*Figure 1*

In **single-user** setups the option *Start License Server Installation* is not available.

The installation guides can be displayed using the *DDBSP Installation Guides* sub-menu.

## <span id="page-2-2"></span>*2.1* **Welcome**

The setup starts with the *Welcome* screen shown in [Figure 2.](#page-2-4) Click on the *Next* button to proceed.

<span id="page-2-4"></span>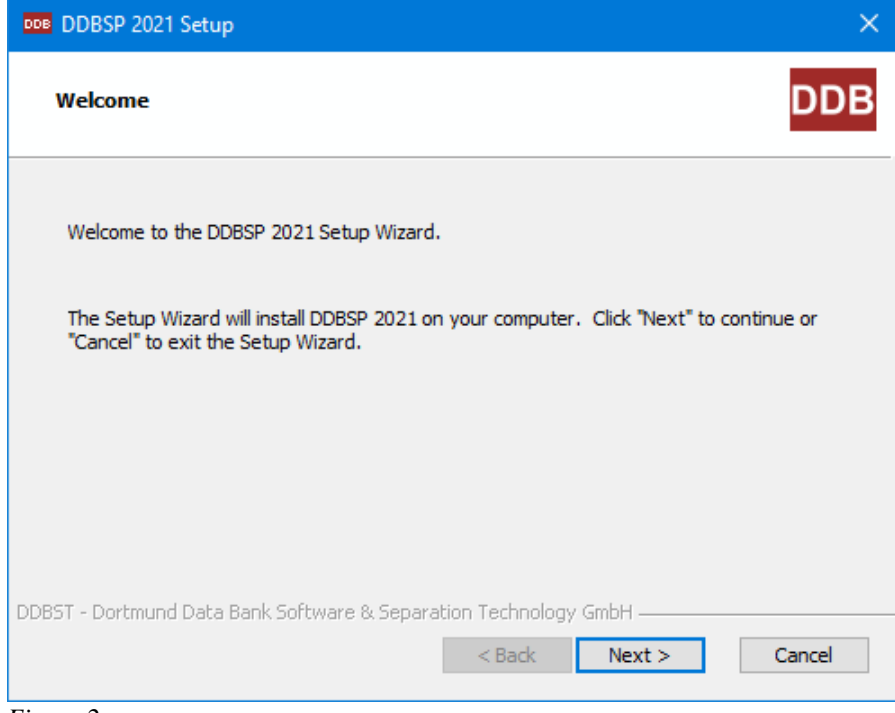

*Figure 2*

<span id="page-3-0"></span>The next step in the setup process is the display of the end-user license agreement (se[e Figure 3\)](#page-3-1).

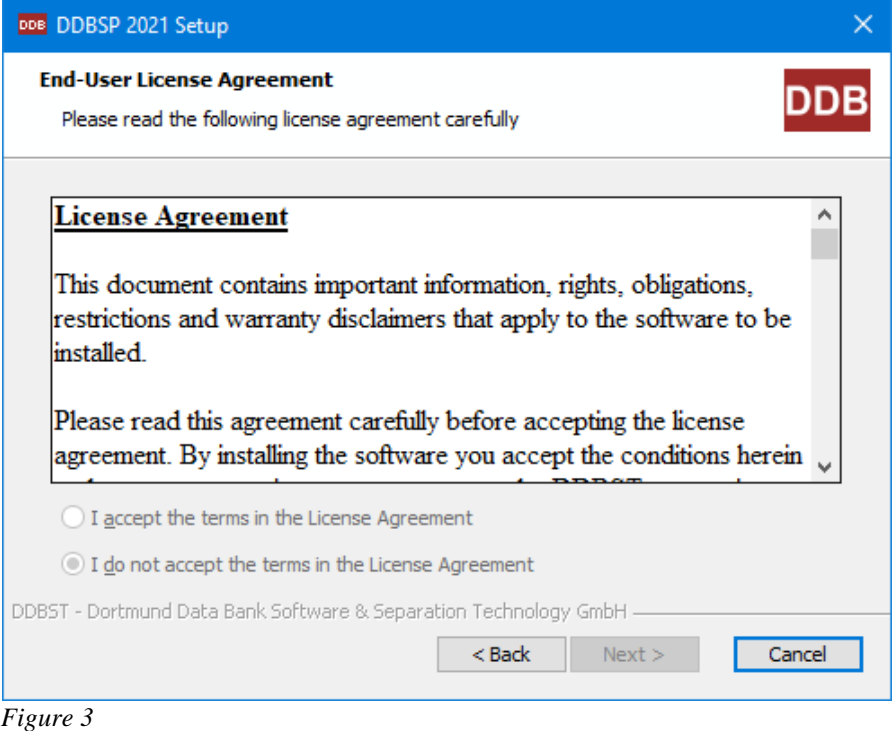

Read the agreement carefully and accept the license agreement by clicking the radio button as shown in [Figure 4.](#page-3-2) The radio buttons will be enabled if the end of the text is visible.

> <span id="page-3-2"></span><span id="page-3-1"></span>I accept the terms in the License Agreement *Figure 4*

Click the now enabled *Next* button to proceed with the next step of the installation.

It is also possible to copy the text to the Windows clipboard by

- 1. clicking in the text area,
- 2. pressing *Control-A* to select the entire text and
- 3. pressing *Control-C* to copy the marked text to clipboard.

# <span id="page-4-0"></span>**2.3 GDPR Privacy Notice for EU Residents**

Now the setup asks if you are a resident of a European country (see [Figure 5\)](#page-4-1).

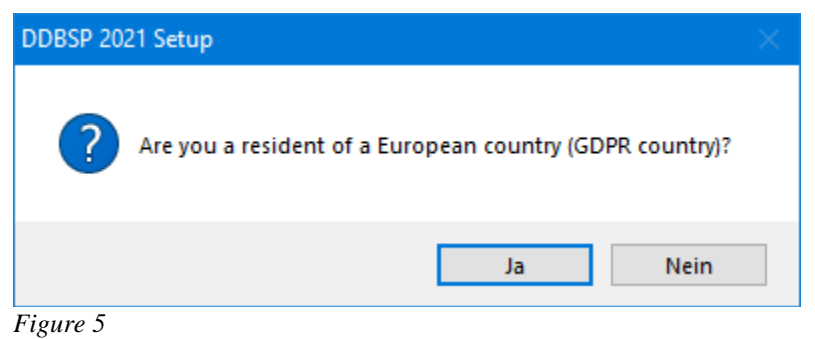

If you confirm that you are a resident of a European country, the setup displays the dialog shown in [Figure 6.](#page-4-2)

<span id="page-4-1"></span>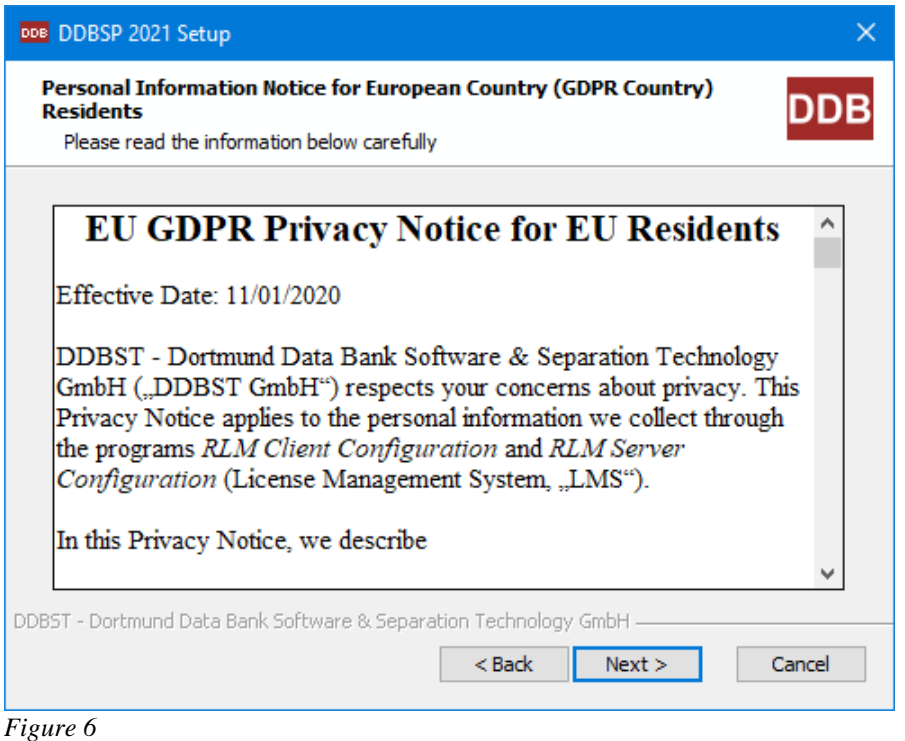

<span id="page-4-2"></span>Read the agreement carefully before continuing with the setup.

# <span id="page-5-0"></span>**2.4 Setup Type**

In the next dialog you can choose the setup type (see [Figure 7\)](#page-5-2). If you choose *Typical* then only the license server can be configured before the installation process starts. If you choose *Custom* then all dialogs described in the following sections will be displayed.

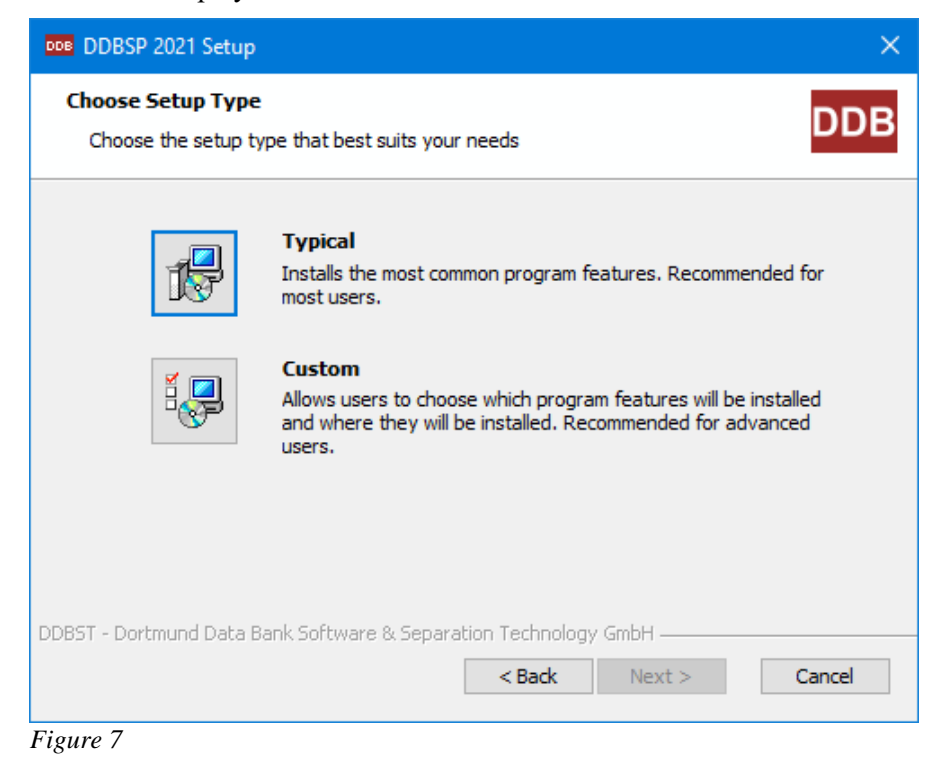

## <span id="page-5-1"></span>*2.5* **Installation Folder**

<span id="page-5-2"></span>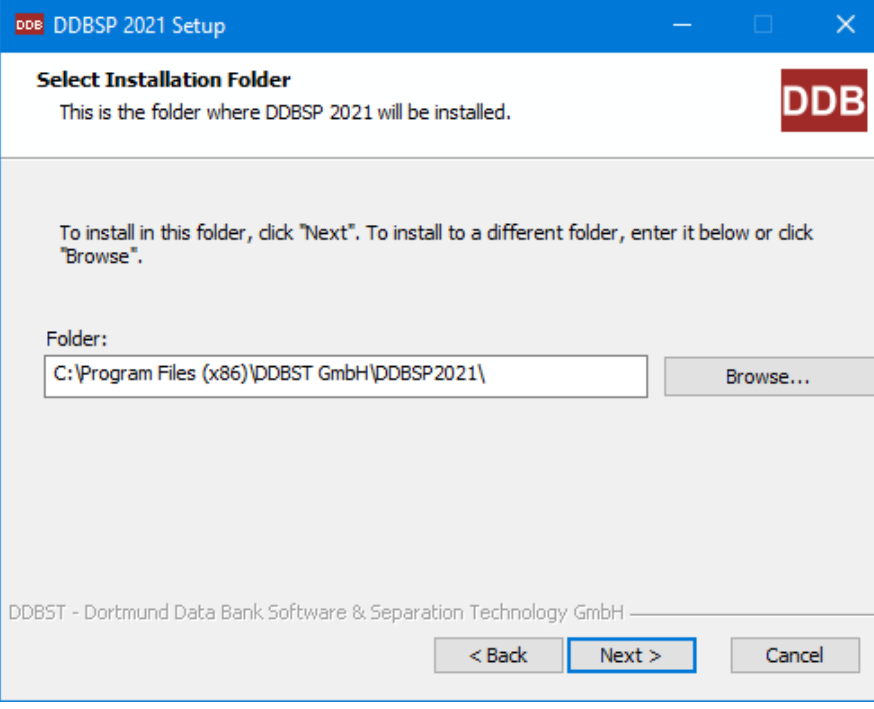

<span id="page-5-3"></span>*Figure 8*

The next dialog [\(Figure 8\)](#page-5-3) asks for the destination folder of the application files.

## <span id="page-6-0"></span>*2.6* **DDB Configuration**

The setup now displays the *DDB Configuration* dialog [\(Figure 9\)](#page-6-1).

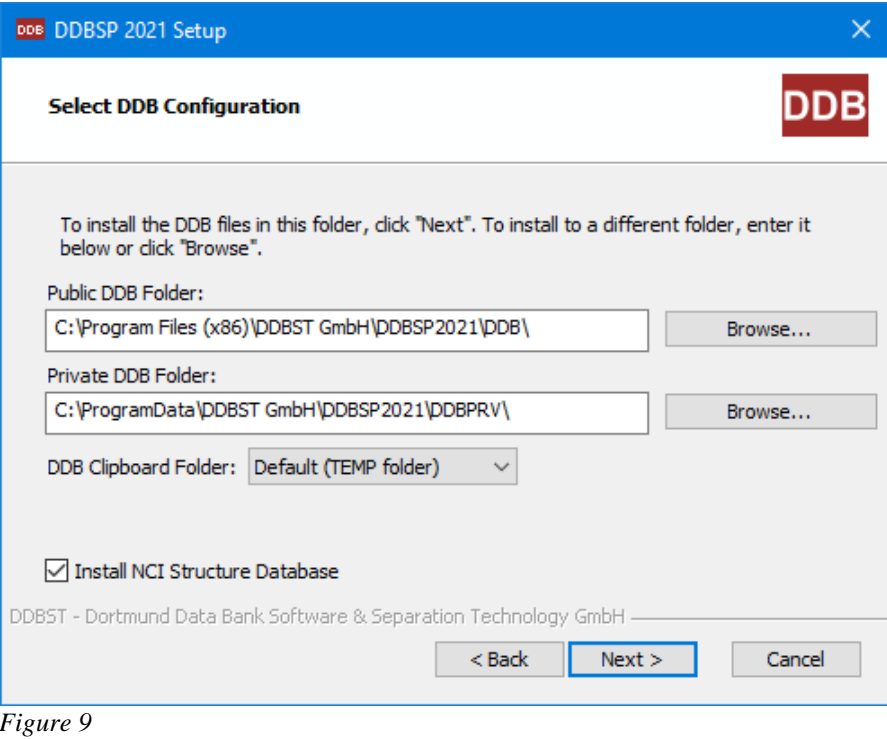

<span id="page-6-1"></span>The dialog is used to specify the path to the folder where the public DDB files will be installed and the paths to the private DDB and the DDB specific clipboard folder. Non-existing directories will be created. The folders can be changed by changing the contents of the edit fields or by selecting the *Browse* buttons.

For the clipboard folder the default setting is to use the Windows TEMP folder (which may be user specific). To select a different folder switch from *Default* to *Custom* and change the folder settings (see [Figure 10\)](#page-6-2).

<span id="page-6-2"></span>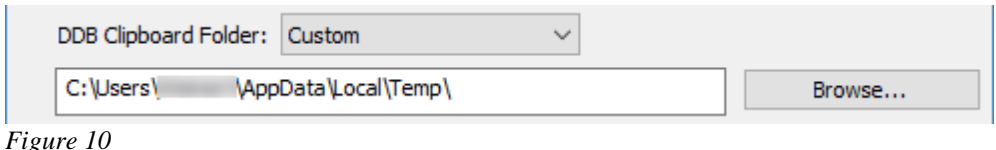

The clipboard folder must be writable for all DDBSP users.

The default location for the public DDB folder is a sub-folder of the programs folder. The default location for the private DDB folder is a DDBSP 2021 specific sub-folder of the global application data folder.

In some editions of DDBSP the *DDB Configuration* dialog is missing.

All three folders must be different, otherwise the software will show unexpected behavior.

If the *Artist Structure* package is part of the setup, then the optional *NCI structure database* can be installed.

## <span id="page-7-0"></span>*2.7* **License Server**

The *Select License Server* dialog (see [Figure 11\)](#page-7-1) will come up next.

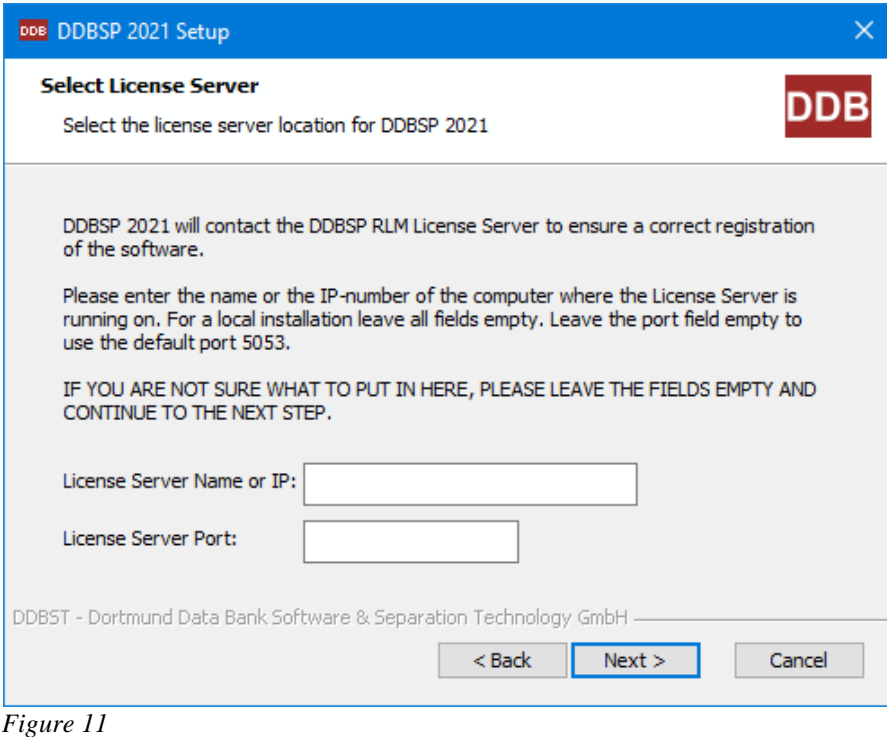

<span id="page-7-1"></span>For users of a **single-user** license all entries should be left empty. For users of a **concurrent** license the location of the license server has be specified either by specifying the name or the IP address (IPv4) of the machine where the license server has been installed. The IP address is essentially a four-byte number where the single bytes are values from 0 to 255. Please ask your network supervisor for the name or IP address of the license server machine. If the license server is installed on the same machine either "127.0.0.1" as server IP address or "localhost" as server name has to be used.

If you want to use the default port (5053) for the communication between application and license server then leave the field *License Server Port* empty.

Please note that the setup does not check if the server name or IP address is valid and points to an existing machine. In addition, it is not checked if client and server use the same port. If any of the specification is incorrect, the DDB software won't work. The license server specification can be modified after the installation by the *RLM Client Configuration* program. Use the page *Licenses* to review and change the license server location or manage local licenses. The program is located in *Additional* folder of the DDBSP start menu folder.

In some editions of DDBSP the *Select License Server* dialog is missing.

## <span id="page-8-0"></span>**2.8 Configure Shortcuts**

The *Configure Shortcuts* dialog (see [Figure 12\)](#page-8-2) allows the user to place a shortcut to the DDBSP start menu folder on the desktop.

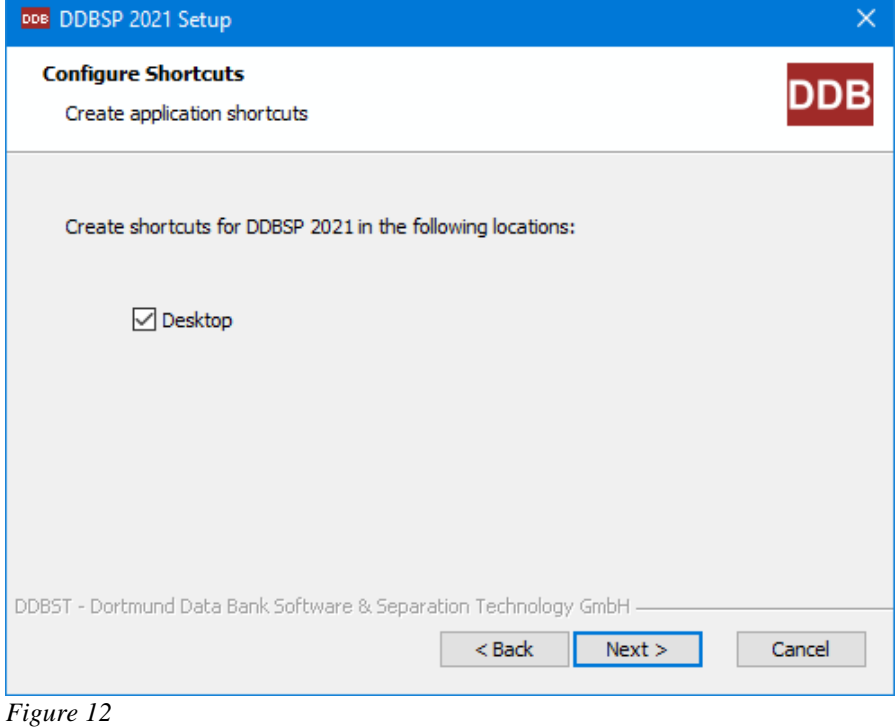

# <span id="page-8-1"></span>*2.9* **File Associations**

In the *Select File Associations* dialog (see [Figure 13\)](#page-8-3) the user can select which file types should be associated with DDBSP. Depending on the packages included in the setup not all file types may be active.

<span id="page-8-2"></span>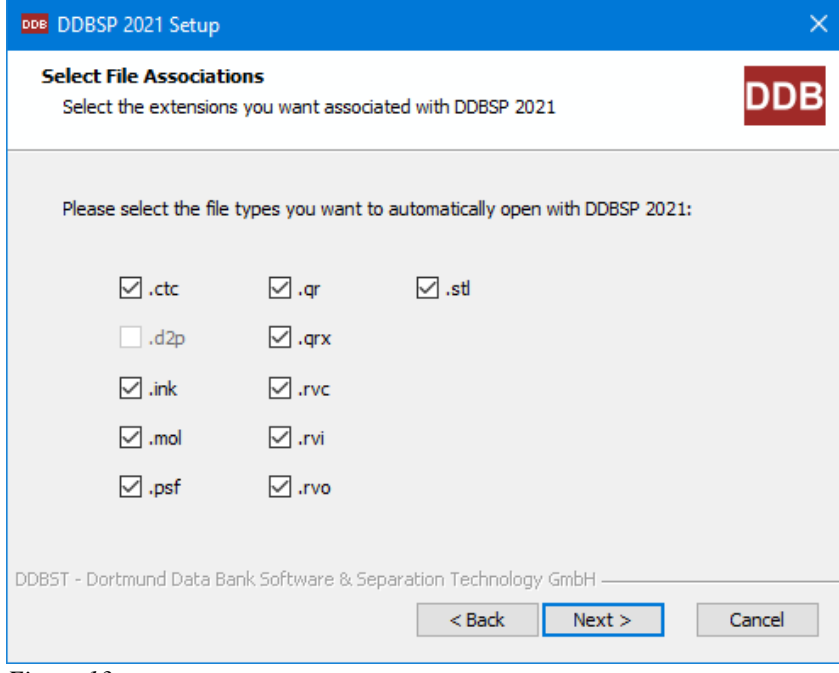

<span id="page-8-3"></span>*Figure 13*

# <span id="page-9-0"></span>*2.10* **Ready to Install**

In the *Ready to Install* dialog (see [Figure 14\)](#page-9-1) click on the *Install* button to start the installation.

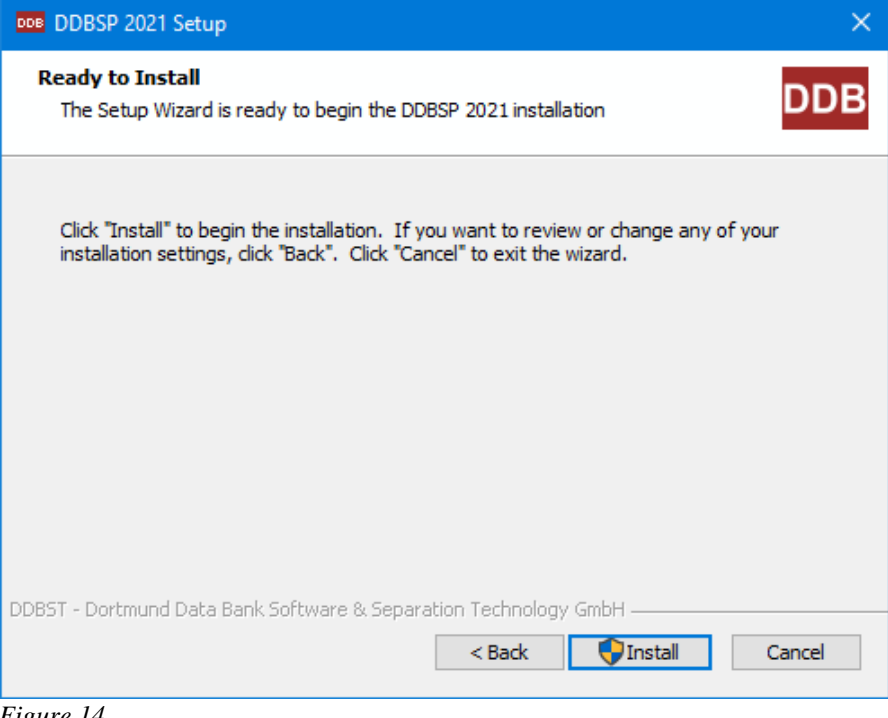

<span id="page-9-1"></span>*Figure 14*

Depending on the system settings the *User Account Control* (UAC) will ask for permission to proceed with the installation (running elevated).

Now the files will be installed and the system will be configured (see [Figure 15\)](#page-9-2). This can take several minutes.

<span id="page-9-2"></span>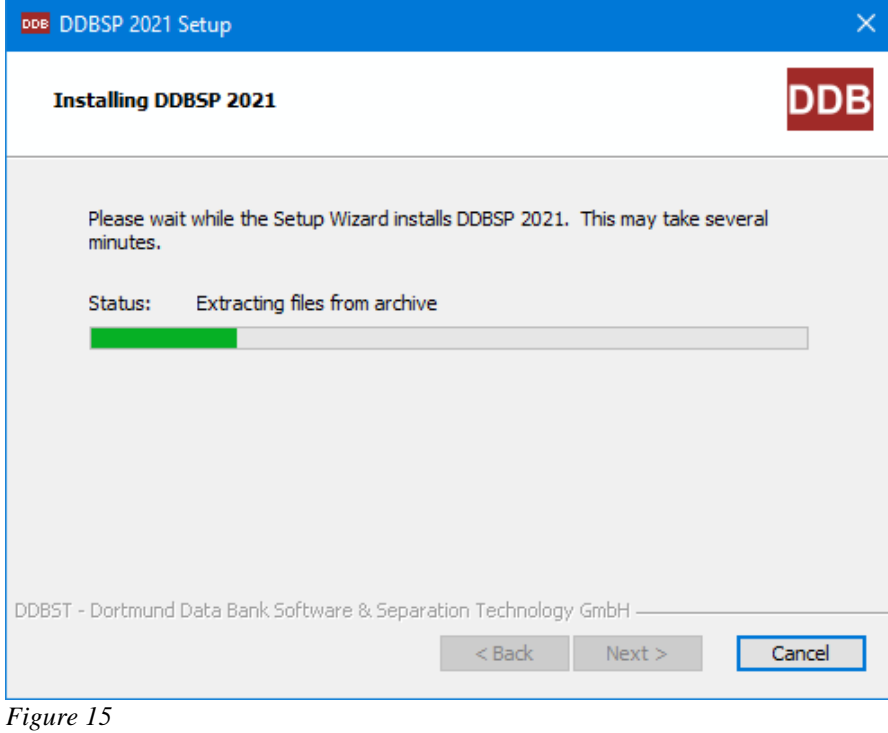

# <span id="page-10-0"></span>*2.11* **Installation Completed**

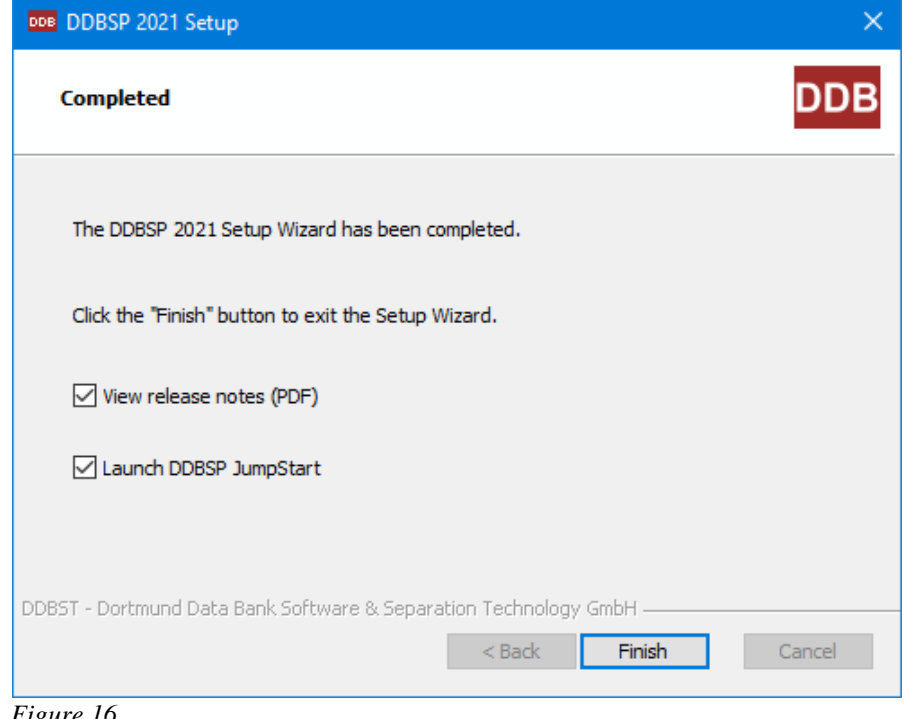

The last dialog of the setup allows the user to set some options (see [Figure 16\)](#page-10-3).

<span id="page-10-3"></span>*Figure 16*

The option *View release notes (PDF)* has to be activated to see the release notes for the current version.

The option *Launch DDBSP JumpStart* runs the DDBSPJumpStart program immediately.

# <span id="page-10-1"></span>**3 DDB/DDBSP 2021 – Silent Installation**

This section refers mainly to system administrators who want to automate the install procedure of DDB/DDBSP.

The DDBSP setup is based on MSI. The EXE Bootstrapper supports all *msiexec* command-line options.

## <span id="page-10-2"></span>*3.1* **Silent Install**

For an automated installation some properties can be specified in the command line.

The following properties are supported:

⚫ LICENSE\_AGREED

For passive installations set the value to "1". Otherwise, the installation will fail.

⚫ DDBPTH

This is the installation folder for the public DDB files. The default value is the sub-folder "DDB\" of APPDIR.

⚫ DDBPRV

This is the folder for private DDB files. A user must have write access to this folder in order to enter private experimental or component data. The default value is the sub-folder "DDBST GmbH\DDBSP2021\DDBPRV\" of the global application data folder.

● DDBSCR

This is the folder for temporary files. A user must have write access to this folder. If the value is empty %TEMP% is used. The default value is empty.

## ⚫ DOINSTALLNCI

If *Artist Structure* is part of the setup an optional structure database can be installed. The installation is optional because the file size is about 225 MB. Set the value to "0" to have the database *not* installed. The default is to install the database.

## ⚫ APPDIR

This is the complete path to the target folder for the program files. The default value is "%ProgramFiles(x86)%\DDBST GmbH\DDPSP2021".

#### ⚫ CREATE\_DESKTOP\_SH

Set the value to "0" to *not* create a shortcut to the start menu folder on the desktop. The default is to create a shortcut on the desktop.

## ⚫ ASP\_CONFIDENT

The contents of this variable is written as comment on top of each Aspen-INP file created by DDBSP. To get multi-line text the occurrence of "\r" will be handled as line break. The default value is empty.

#### ⚫ ASP\_PURE

This variable contains the Aspen PURE databases which are used in Aspen-INP export. The entries have to be separated by semicolon. The default value is "PURE;INORGANIC;AQUEOUS".

#### ⚫ DEMO\_PRV\_TEXT

The contents of this variable will be displayed in the data set text output of private data sets that do not contain any data point. The default value is empty.

#### ⚫ RLM\_SERVER

This variable holds the license server location. It can either be specified by the IP address (IPv4) or by the name of the server computer. The default value is empty.

#### ⚫ RLM\_PORT

This variable can be used to specify the port for the communication between client and license server. The default value is empty.

#### ⚫ VIEWREADME Set this variable to "" to *unselect* the option to display the release notes in the *Completed* dialog.

⚫ RUNAPPLICATION

Set this variable to "" to *unselect* the option to run the DDBSPJumpStart program in the *Completed* dialog.

## <span id="page-11-0"></span>**Example**

DDB/DDBSP is installed with

- ⚫ public and private database folder and temporary folder as sub-folder of "C:\DDBSP"
- default installation folder for the program files, create shortcuts to the start menu folder on the desktop
- ⚫ not installing the NCI structure database
- ⚫ use "myserver" as license server on port 34521
- ⚫ a multi-line Aspen-INP header and the Aspen PURE databases PURE34, INORGANIC and AQUEOUS

The silent installation is started using the following program call:

```
MainSetup2021.exe /passive LICENSE_AGREED="1" DDBPTH="C:\DDBSP\DDB\"
 DDBPRV="C:\DDBSP\PRIVATE\" DDBSCR="C:\DDBSP\SCRATCH\" DOINSTALLNCI="0"
 RLM_SERVER="myserver" RLM_PORT="34521"
 ASP_CONFIDENT="Note: This file contains\rConfidential Information."
ASP_PURE="PURE34;INORGANIC;AQUEOUS"
```